# **Лабораторная работа № 20,21**

**Тема:** Создание и использование запросов.

**Цель**: освоение приемов выбора информации из таблицы при помощи запросов в MS Access.

**Предварительная подготовка:** спец. дисциплины «Информационные технологии» **Количество часов**: 4 часа

**Оборудование:** Персональный компьютер.

## **Краткая теория и ход выполнения работы Задание 1**

1. Создать базу данных *Товародвижение*.

- 2. В таблице «Поставки» сформировать запрос об увеличении цены на 5%:
	- a. по всем поступившим товарам;

b. по сахару.

3. Сформировать запрос о создании нового поля *Сумма*, в котором подсчитывалось бы произведение цены товара и его количества.

4. Сформировать запрос, содержащий сведения о рисе и сахаре, поступивших до 05.02.02 включительно.

#### *Ход выполнения задания 1*

I. Формирование запроса об увеличении цены.

- 1. Открыть базу данных *Товародвижение*.
	- a. Вызвать Конструктор запросов.

b. Щелкнуть мышью по кнопке **Запросы**, а затем – по кнопке **Создать**.

c. Выделить строку *Конструктор* и щелкнуть мышью по кнопке **Ok**.

2. Добавить в запрос таблицу «Поставки». В окне *Добавление таблицы* щелкнуть мышью по строке *Поставки*, а затем последовательно по кнопкам **Добавить** и **Закрыть**.

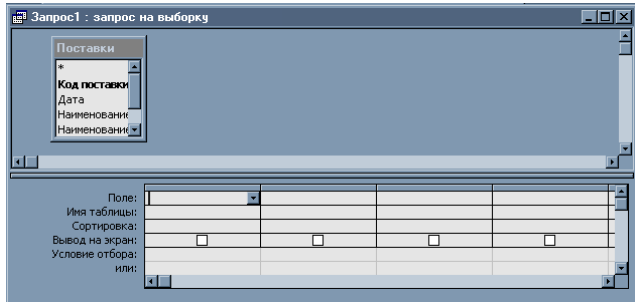

– по полю *Код поставки*.

b. Щелкнуть мышью по строке *Поле* во втором столбце, а затем – по появившейся кнопке **Раскрыть список**. Из списка выбрать строку *Дата*.

c. Аналогичным образом

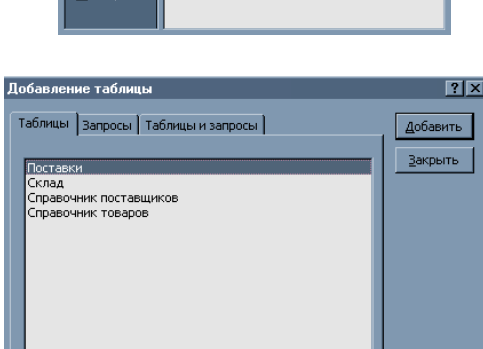

3. Добавить в запрос поля.

a. В первом столбце в строке *Поле* щелкнуть мышью по кнопке **Раскрыть список**, а в появившемся списке

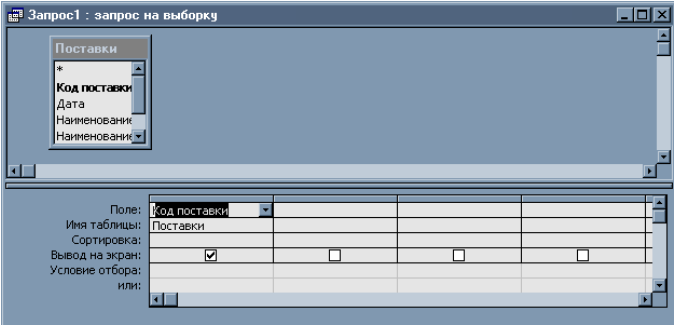

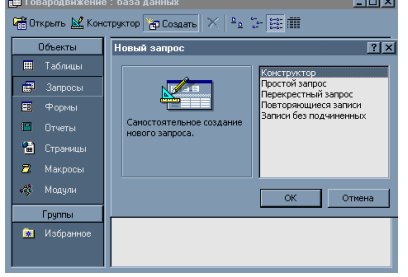

добавить в запрос все имеющиеся в таблице «Поставки» поля. При необходимость воспользоваться полосой прокрутки.

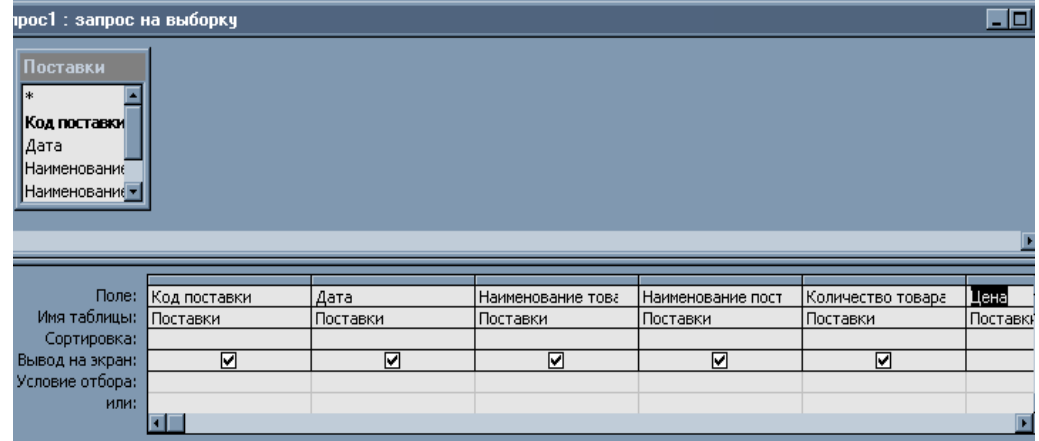

4. Ввести формулу для изменения значения поля *Цена*.

5. Не убирая курсора с названия поля *Цена*, щелкнуть мышью по кнопке (**Построить**) на панели инструментов.

6. В появившемся окне *Построитель выражений* к слову «*Цена*» с помощью клавиатуры добавить текст таким образом, чтобы получилась строка:

**Новая цена: цена\*1,05**

и щелкнуть мышью по кнопке **Ok**.

7. Сохранить запрос с именем *Новая цена.*

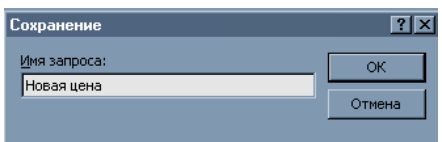

8. Просмотреть результаты запроса. Щелкнуть мышью по кнопке **Режим таблицы** на панели инструментов. После просмотра результатов запроса закрыть его.

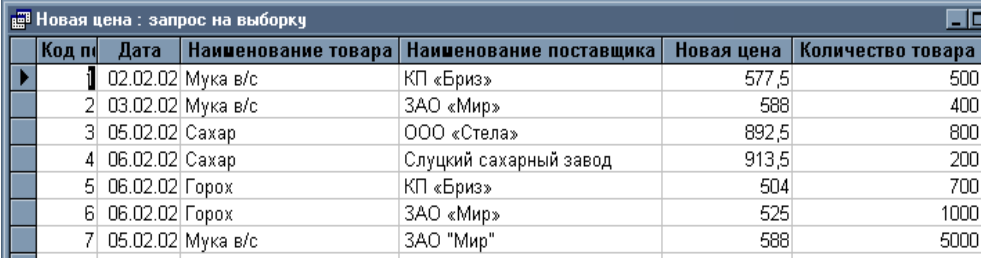

9. Сформировать запрос об изменении цены на сахар. Аналогичным образом построить запрос *Новая цена на сахар*, в котором при формировании поля *Наименование товара* в строке Условие отбора следует ввести текст **сахар** .

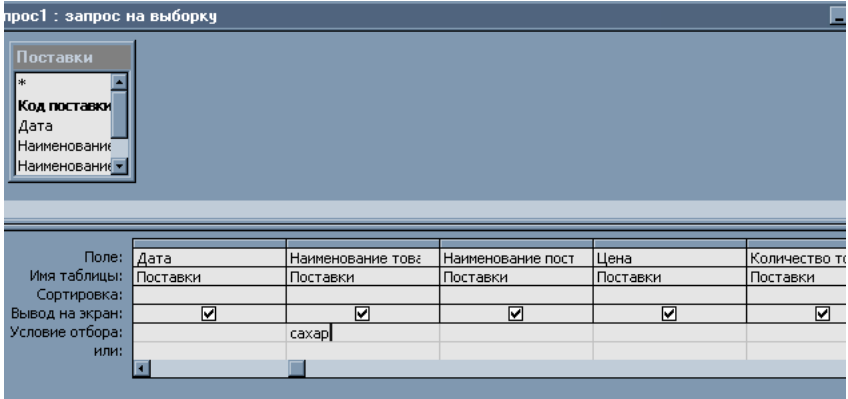

10. Просмотреть этот запрос и закрыть его.

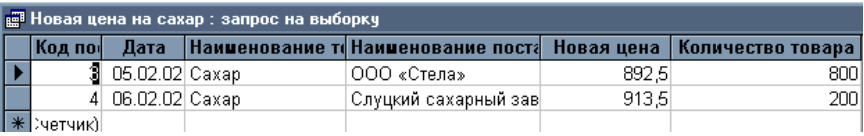

II. Формирование запроса о формировании нового поля Сумма

1. Сформировать запрос, внеся в него все поля таблицы «Поставки».

2. Создать в запросе новое поле *Сумма* а ввести расчетную формулу для этого поля:

a. Оставаясь в режиме *Конструктор запросов*, щелкнуть мышью в новом незаполненном столбце в строке *Поле*, а затем по кнопке **Построить**.

b. Дважды щелкнуть мышью в левой части окна *Построитель выражений* по строке *Таблицы*, а затем – по появившейся строке *Поставки*.

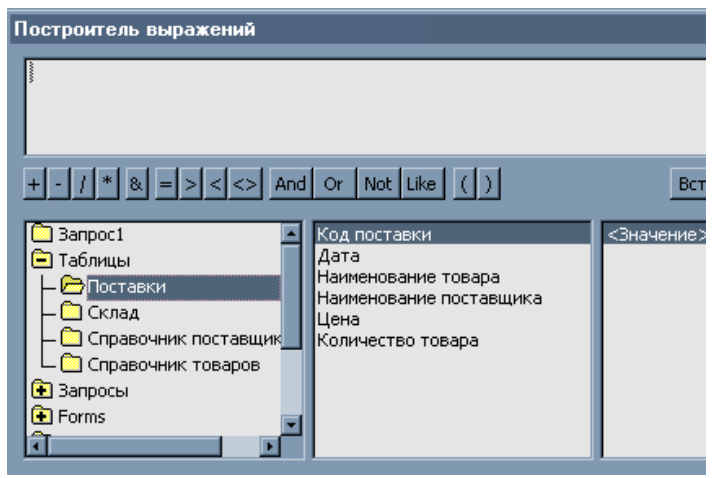

c. Дважды щелкнуть мышью по строке *Количество товара* в средней части

окна *Построитель выражений*. d. Щелкнуть мышью

по кнопке «\*». e. Дважды щелкнуть мышью по строке *Цена*.

f. Переместить курсор в начало выражения, формируемого в верхней части окна, добавить перед этим выражением текст **Сумма:** и щелкнуть мышью по кнопке **Ok**.

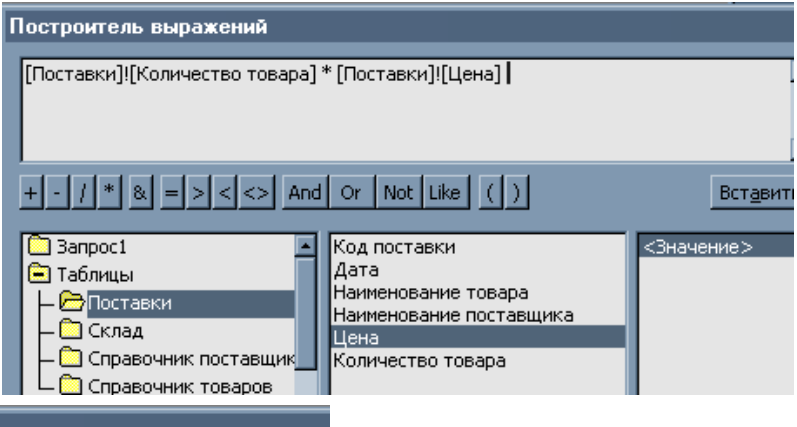

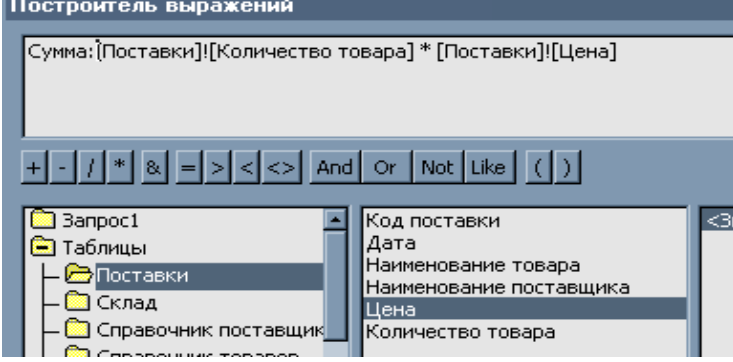

3. Сохранить запрос под именем *Стоимость*, просмотреть результаты запроса и закрыть его.

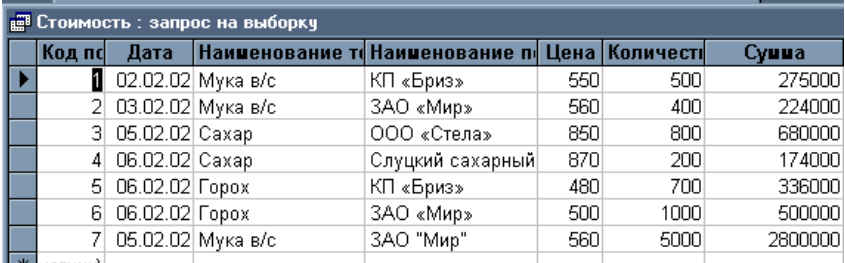

III. Формирование запроса о рисе и сахаре, поступивших до 05.02.02 включительно.

1. Сформировать запрос, внеся в него все поля таблицы «Поставки».

2. Ввести условие отбора:

a. При формировании поля *Наименование товара* в строке *Условие отбора* следует ввести текст **сахар**.

b. В строке *или* этого же поля ввести текст **рис**.

c. При формировании поля *Дата* в строках *Условие отбора* и *или* ввести текст **<=05.02.02**.

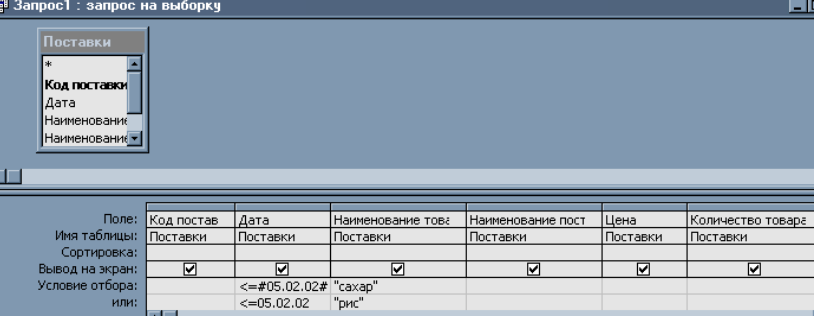

3. Сохранить запрос под именем *Поставки сахара и риса* и просмотреть результаты запроса на экране.

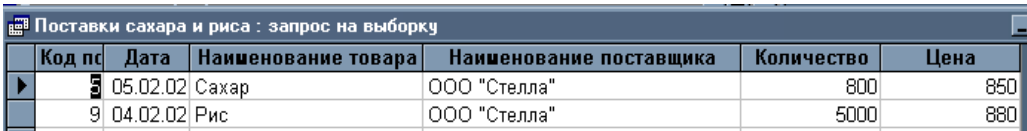

4. Завершить работу, закрыв все использовавшиеся окна.

## **Задание 2**

1. Открыть базу данных *Товародвижение*.

2. В таблице «Поставки» сформировать запрос об увеличении количества товаров в два раза:

- a. по всем поступившим товарам;
- b. по гороху.

3. Сформировать запрос о создании нового поля *Розничная цена*, в котором подсчитывалось бы численное значение из поля *Цена*, увеличенное на 20%.

4. Сформировать запрос, содержащий сведения о рисе и муке в/с, поступивших ранее 06.02.02.

## **Контрольные вопросы**:

- 1. Способы создания запросов в Access.
- 2. Типы запросов в Access?
- 3. Типы данных, используемых в Access.